## **Instructions to use Vector NTI with new dynamic license.**

- 1. If you don't have vector NTI installed, download it from [http://www.lifetechnologies.com/us/en/home/life-science/cloning/vector-nti-software/vector](http://www.lifetechnologies.com/us/en/home/life-science/cloning/vector-nti-software/vector-nti-advance-software/vector-nti-advance-downloads.html)[nti-advance-software/vector-nti-advance-downloads.html](http://www.lifetechnologies.com/us/en/home/life-science/cloning/vector-nti-software/vector-nti-advance-software/vector-nti-advance-downloads.html) and follow the installation instruction.
- 2. If you already have Vector NTI installed, follow the following steps to activate the license.

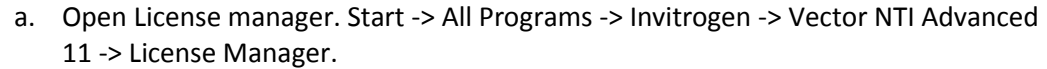

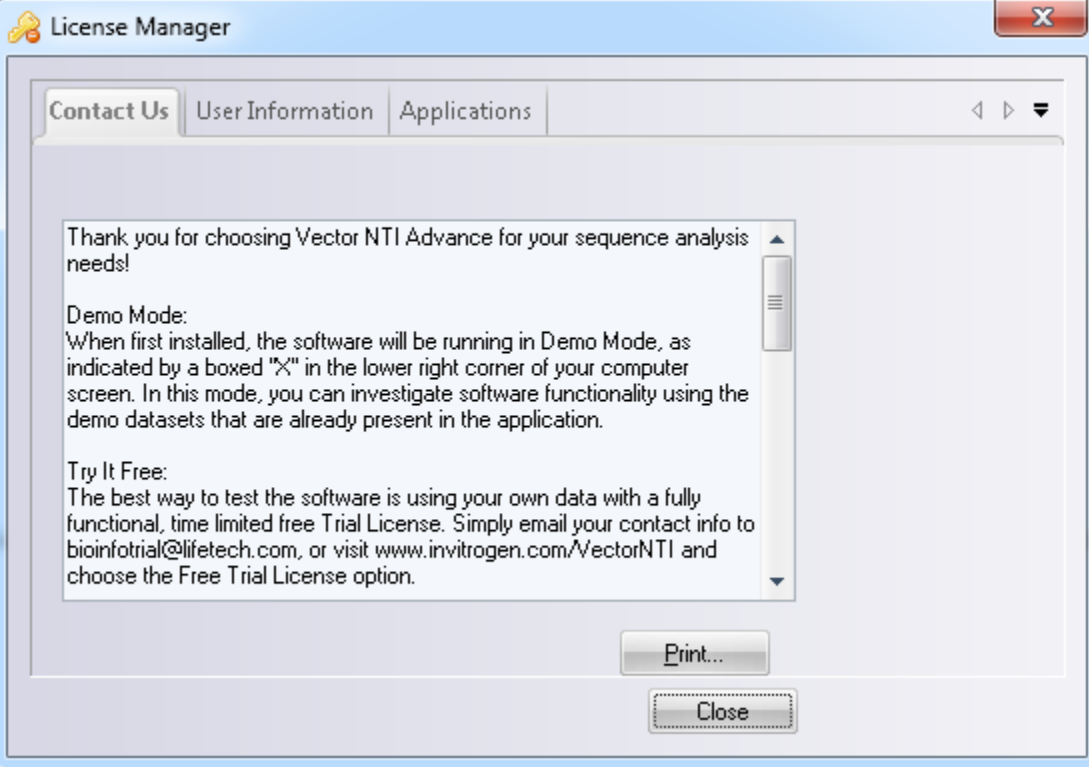

b. Click on "User Information" and add your information.

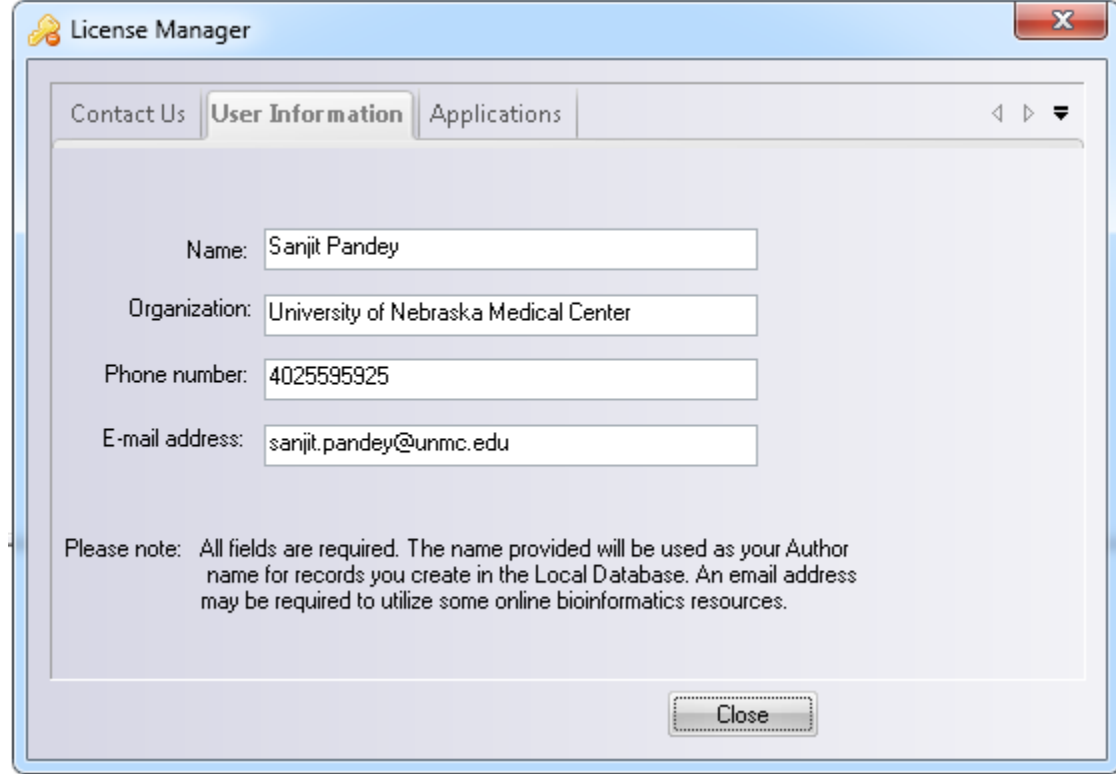

c. Select "Applications" tab in the license manager window. From the drop down menu, choose "Dynamic license" for all fields.

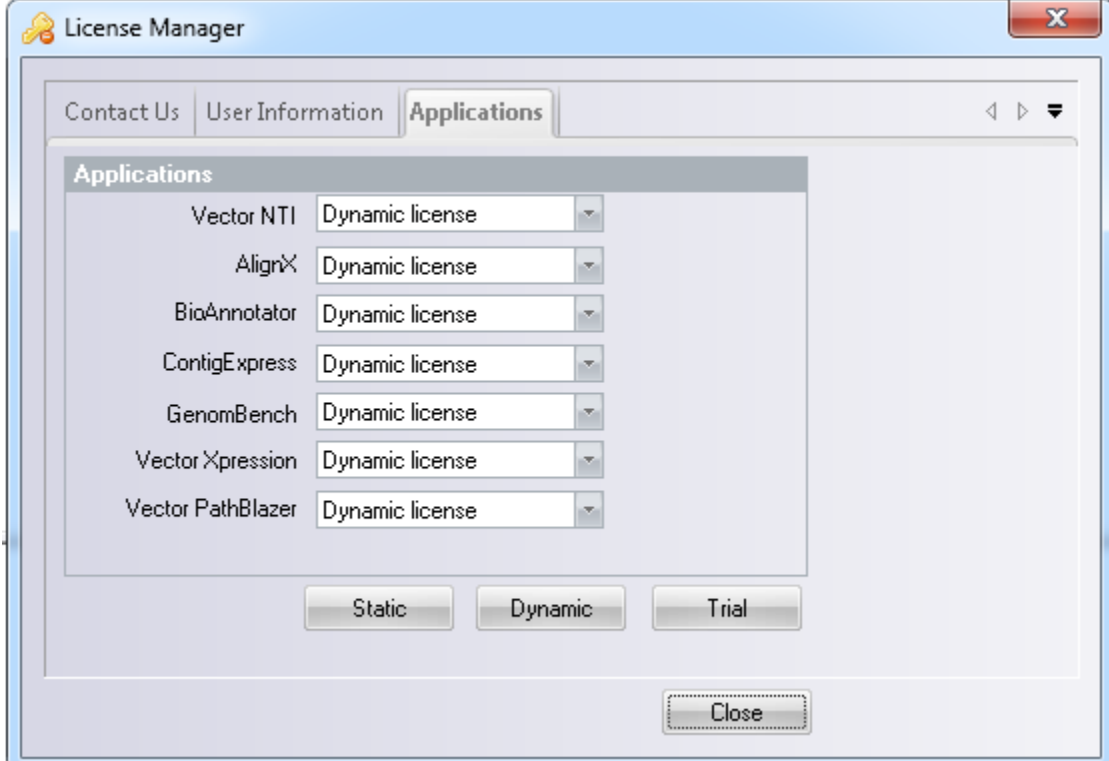

d. Click on "Dynamic" button at the bottom of the window to get Dynamic License window.

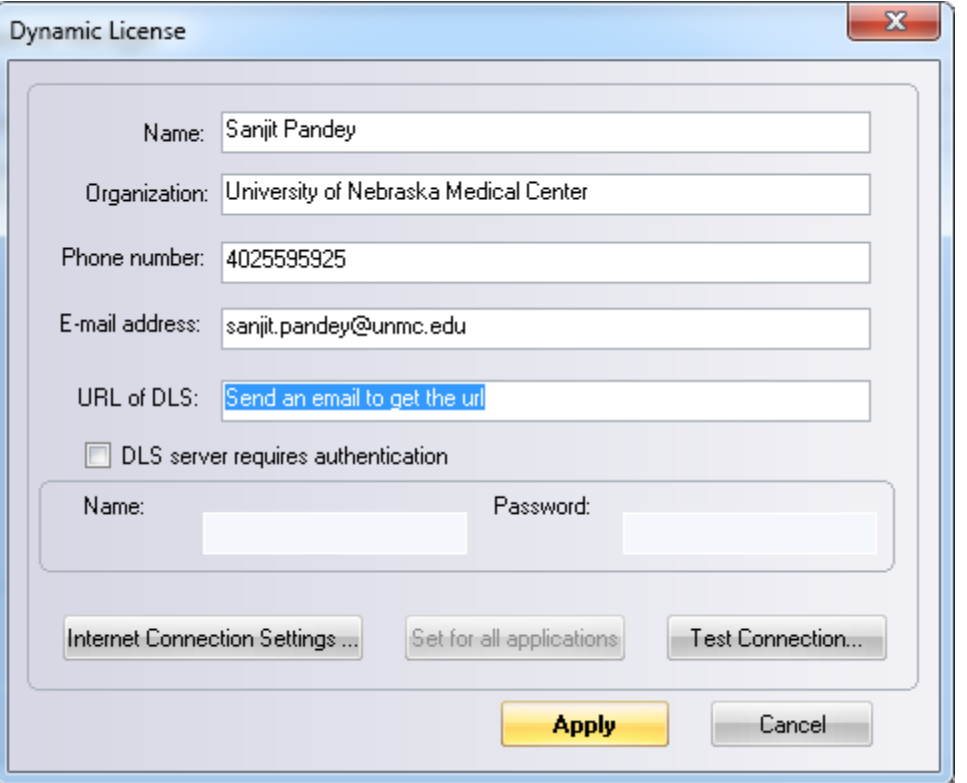

e. Fill the form. For URL of DLS field, please send an email to [sanjit.pandey@unmc.edu](mailto:sanjit.pandey@unmc.edu) to request the URL. VNTI is available only for INBRE institution so we cannot put it in the web. Enter the URL you will receive in email and click the "Test Connection" button.

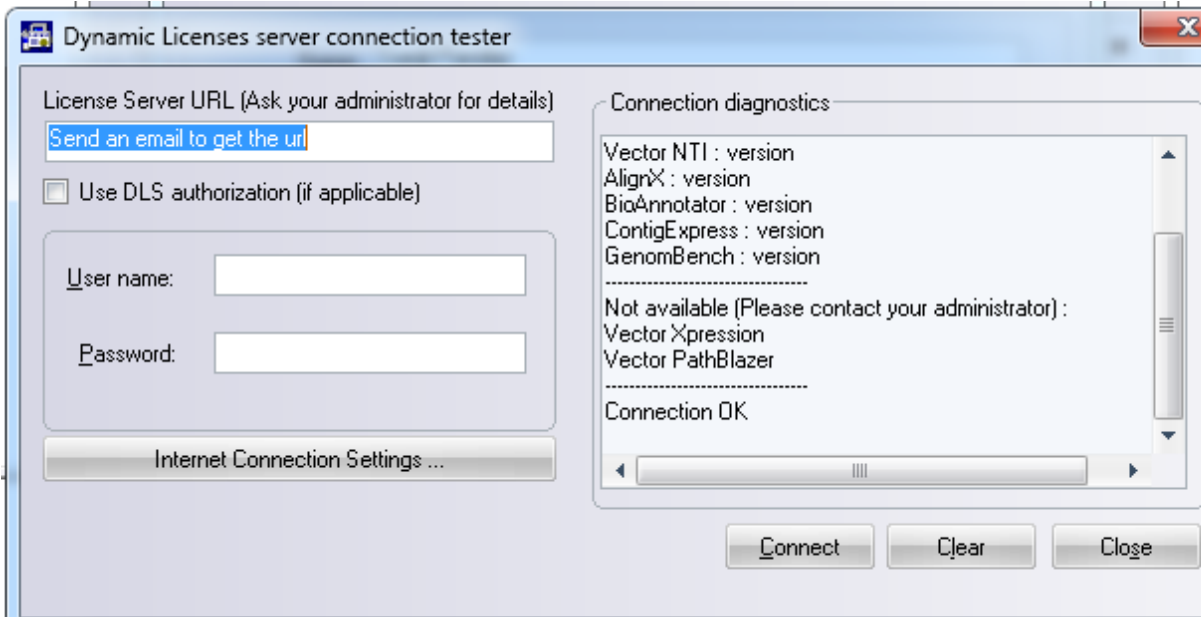

f. If you see "Connection OK", you are good to go. Close the window and hit "Apply" on the "Dynamic license" window. Close license manager window.

- g. Close VNTI and start it again.
- h. This time you should see a green tick mark at the bottom right corner. If you put your mouse over it, you should see following message indicating successful registration.

Registered version (dynamic license is granted)